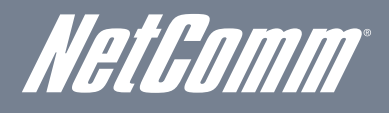

NETCOMM LIBERTY™ SERIES 3G Wireless N300 VoIP Router

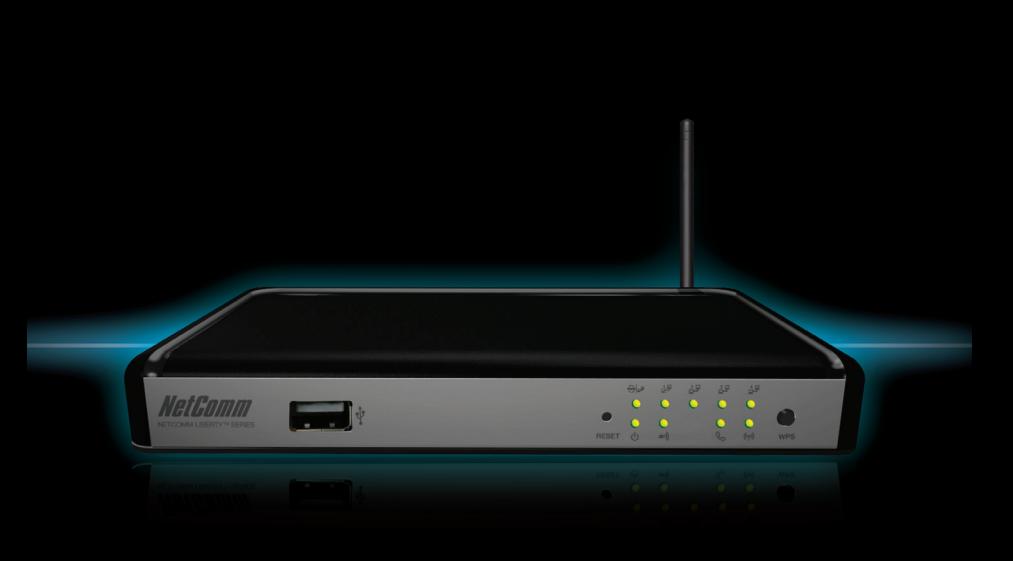

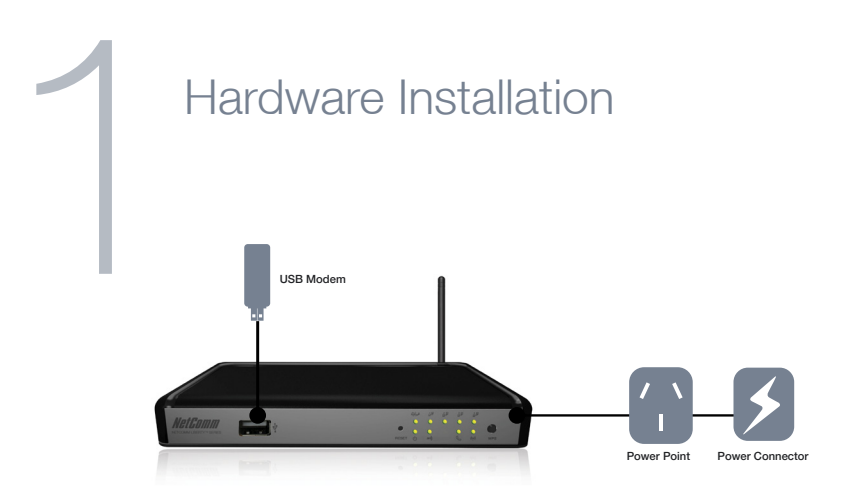

- 1. Attach the supplied antenna to the circular antenna port on the back of the NetComm 3G18WV (this should be attached onto the port in a clockwise direction).
- 2. Connect a compatible 3G USB Modem to the "3G USB" port on the front of the NetComm Router.

Please note: You can also connect an Ethernet cable from your ADSL/Cable modem's LAN port to your 3G18WV's WAN port for fixed line connections.

- 3. Connect the power adapter to the power socket on the back of the NetComm 3G18WV.
- 4. Plug the power adapter into the wall socket and switch on the power.
- 5. Wait approximately 60 seconds for the NetComm 3G18WV to power up.

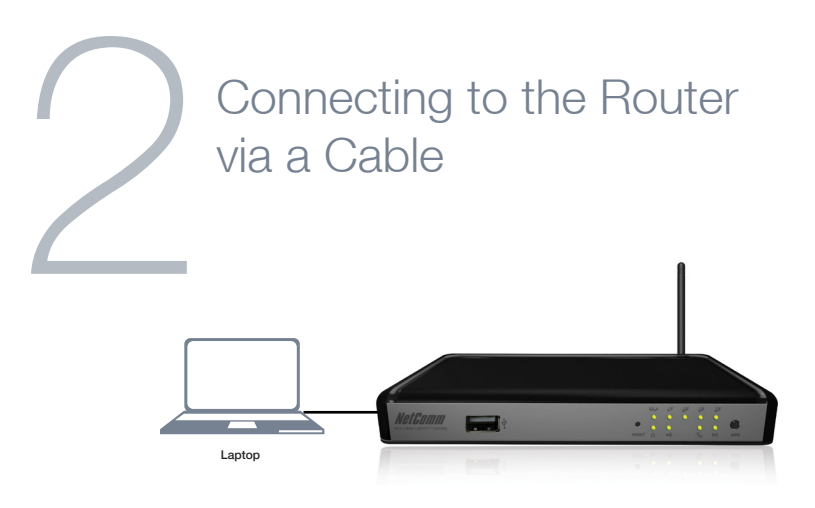

- 1. Connect the **vellow Ethernet cable** provided to one of the ports labelled "LAN1-LAN4" on the back of the NetComm 3G18WV.
- 2. Connect the other end of the Ethernet cable to your computer or to another Ethernet-enabled device like a gaming console, a TV or a home cinema system.
- 3. Wait approximately 30 seconds for the connection to establish.

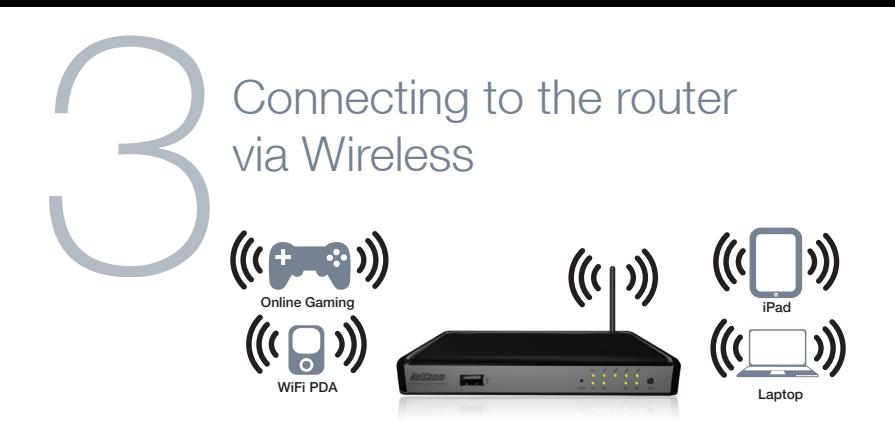

You can connect multiple wireless devices, including laptops, desktops and PDA's to your router by following these two basic steps.

1. Using your wireless device, scan the wireless networks in your area and select the network called NetComm Wireless, then click connect.

Please note: If you changed the wireless network name during set-up, select the new name

2. Enter the following default security key: **a1b2c3d4e5.** 

Please note: If you changed the wireless security password during set-up, you will have to use the new password

To ensure wireless security, we recommend that you change the default settings through the web Interface.

# to the Internet

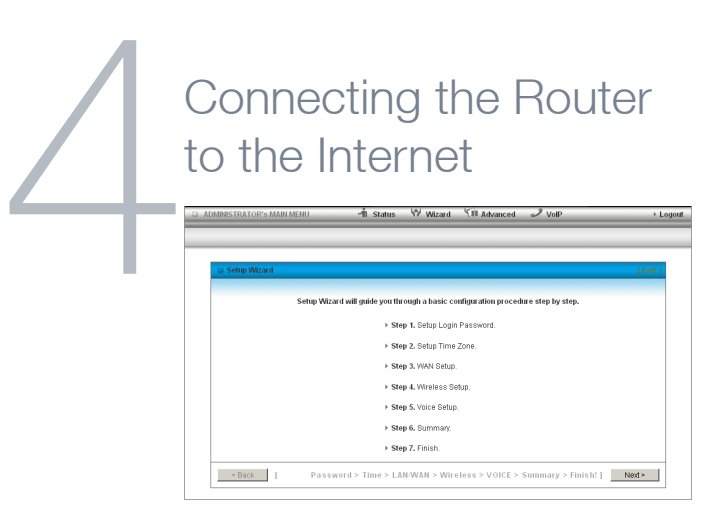

After completing the hardware installation, you will need to enter the necessary settings to be able to connect to your applicable service provider. This is done with an easy to use wizard that will guide you through the set-up process.

- 1. On your computer, open a web-browser (such as Internet Explorer, Firefox, or Safari), type 192.168.20.1 into the address bar at the top of the screen and press Enter.
- 2. At the login screen, type "admin" into the system password field and then click Login to continue. This will take you directly to the set-up wizard page.
- 3. Follow the instructions to:
	- Change the admin password so only you can access the routers settings.
	- Select your time zone.
	- Choose whether you want your WAN connection to auto detect or if you would like to set it up manually.
	- Select whether you would like to connect with 3G (Wireless WAN) or ADSL/ Cable (Ethernet WAN). If you select Ethernet WAN you can also select the connection type. We recommend to keep the default settings (Auto-detect WAN type) if you are unsure.
		- If you select to use 3G you can choose to have your modem auto connect or you can control the connection manually.
		- If you select to use ADSL/Cable, you will be prompted to enter additional information from your ISP.
	- Select whether you want to use a wireless connection and what you would like the wireless network name (SSID) to be. If you change the wireless network name, make sure you remember it so you can connect to it later.
	- Select your wireless security level. Again, if you change the wireless security password, make sure you write it down so you can use these details to connect wirelessly later.
	- Setup your VoIP connection. Enter the information as supplied by your VoIP Service Provider.

- 4. Once finished, click on **Apply Settings** and allow the router approximately one minute to complete the configuration.
- 5. Click on Finish to restart the router.

If you are connected successfully to 3G Mobile Broadband, the 3G LED  $^{36)}$ ) will be lit.

You can also check on the status of your connection by clicking "Status" after logging in to the web based user interface.

### List of Mobile Broadband Service Providers and APNs:

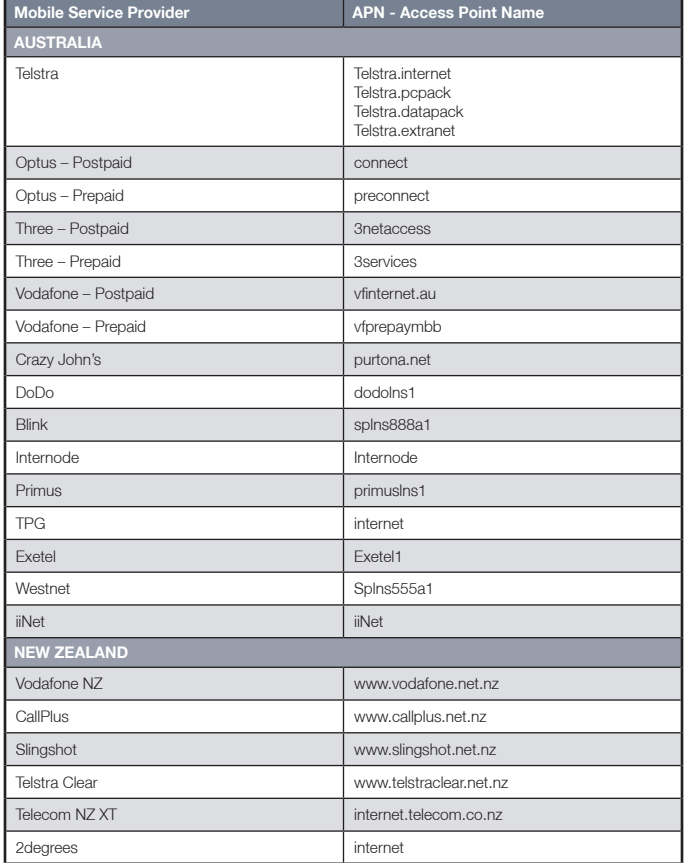

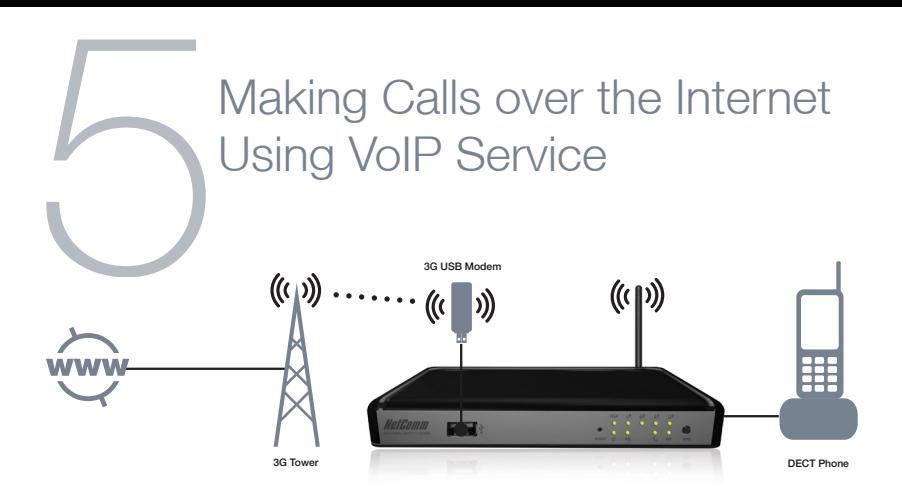

The NetComm 3G18WV allows you to make VoIP calls over the Internet by simply plugging a standard analogue telephone into the router and using a VoIP Service Provider (VSP).

Before you get started making a call, make sure you've checked the following:

- 1. Have you inserted your 3G USB modem into your 3G18WV router?
- 2. Have you set up a VoIP account with a VoIP service provider (e.g. MyNetFone, Engin, ...)?

Note: The VoIP service provider will issue a phone number or Direct in dial number (DID) for inbound calls, so other people can reach you when calling from their standard landline phone or a mobile phone.

Note: VoIP calls originating from your connected analogue telephone will appear to callers as originating from this assigned number (Caller ID) if not configured otherwise.

# 3. Have you registered your VoIP account in the router's setting?

Note: As all Voice Service Providers use different settings, please refer to the Online User Manual for details on how to configure VoIP on your 3G18WV.

- 4. Is your router powered on?
- 5. Do you have your telephone connected (via a telephone cable) to the Line port on the rear of the 3G18WV?
- 6. Is the phone LED  $\mathcal G$  light on and can you hear a dial tone when you pick up your handset?

#### How to receive a call:

When an incoming call is received, the phone LED  $\mathcal S$  will start flashing and the phone connected to the 3G18WV will ring.

For more detail on how to configure VoIP and other router settings, please refer to the Online User Manual, which can be downloaded in PDF format from the website: http://www.netcomm.com.au/3G18WV

Note: Please refer to your VoIP service provider for required settings and activation of your VoIP phone service and information about the call charges that apply. For assistance with the operation of your telephone handset, please refer to the documentation provided by the manufacturer of your analogue telephone.

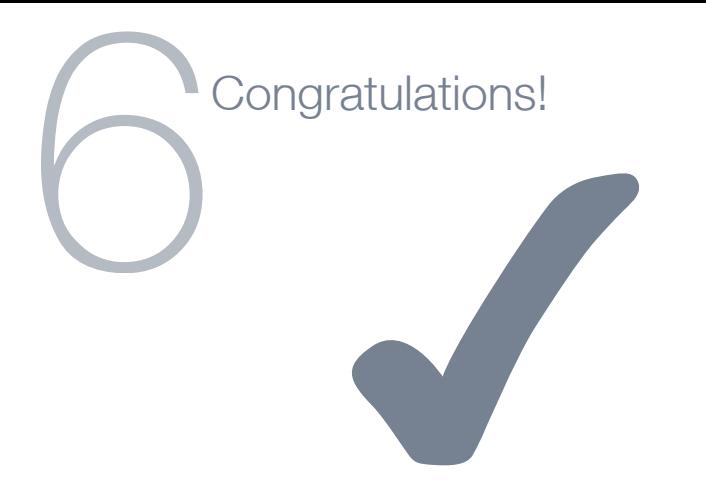

You have successfully completed the set-up process and should now be connected to the Internet.

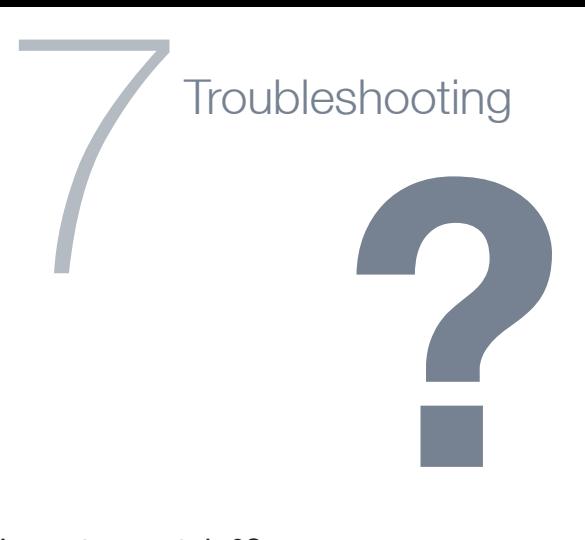

# I cannot connect via 3G

- Make sure that you are using a compatible 3G USB modem. Check http://www.netcomm.com.au/support/3g-modem-compatibility-list for the most recent 3G compatibility list.
- Try manually entering the information required to connect via 3G such as APN, User Name and Password. These details are supplied by your 3G Internet Service Provider.

# Cannot establish a wireless connection

- Make sure the wireless switch on your laptop is in the on position.
- Ensure your device and wireless adapter are using the same wireless security settings.

## Front Panel

The router has been designed to be placed on a desktop. All of the cables exit from the rear for better organization. The LED indicator display is visible on the front of the router to provide you with information about network activity and device status. See below for an explanation of each of the indicator lights.

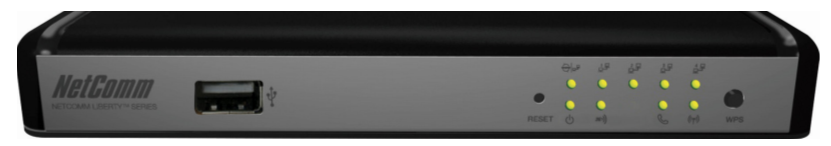

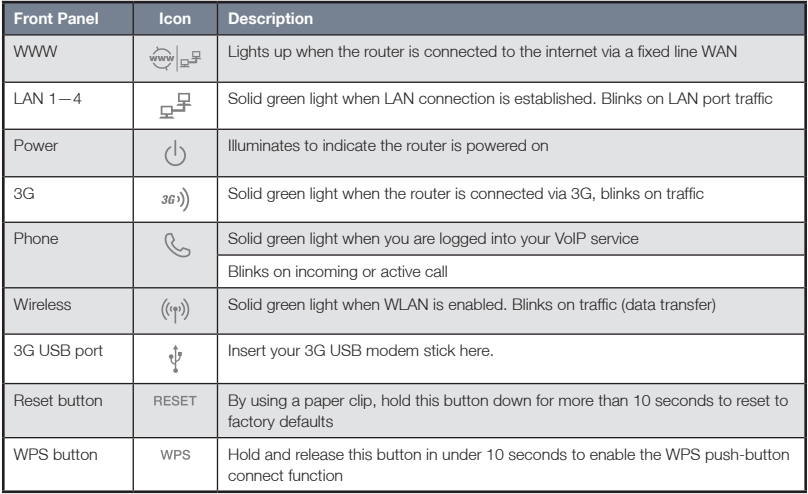

Please note: When performing a firmware upgrade, all the lights will flash to indicate the upgrade is in progress.

# Rear Panel

Attach the antenna here. The antenna attaches in a clockwise direction.

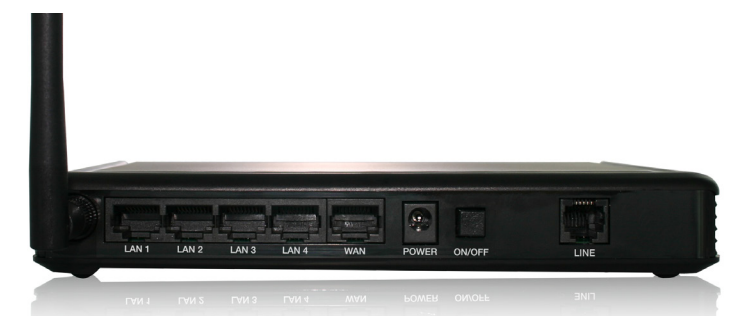

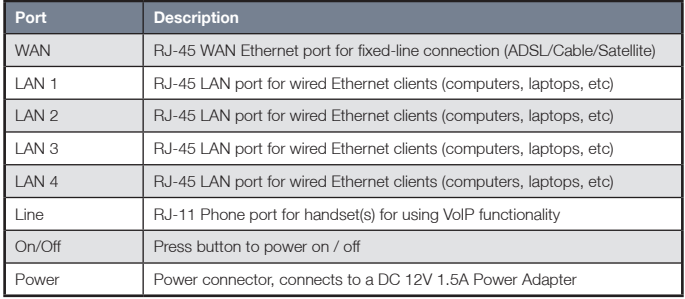